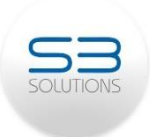

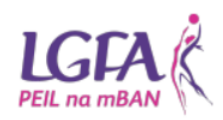

## Registering for OSCAR – A step-by-step guide

All applications have to be made online using the OSCAR system.

Each club must register by no later than 5pm on 5th October 2018.

A Tax Registration Number (TRN) is required for all organisations wishing to register on<br>OSCAR. The TRN is the unique identifier for each organisation and will be your user name for logging into the system. It is not permitted to use the TRN of a national governing body, regional grouping or of a different organisation. If the organisation already has a tax clearance certificate, the TRN is in the top left hand corner of the certificate.

If your organisation needs to apply for a tax registration number, you should complete the The TR1 form can be accessed by clicking on the following link: https://www.revenue.ie/en/starting-a-business/documents/reg-form-voluntary-non-profit[https://w](https://www.revenue.ie/en/starting-a-business/documents/reg-form-voluntary-non-profit-org.pdf)ww.revenue.journalism.jpara-business/documents/reg-form-voluntary-non-profit-<br>org ndf - It should take around 10 working days to get confirmation of the TRN org.pdf . It should take around 10 working days to get confirmation of the TRN. The TRN. The TRN. The TRN. The TRN

Once you have your TRN you can register for OSCAR.

To register for OSCAR, please go to: [www.sportscapitalprogramme.ie](http://www.sportscapitalprogramme.ie/)

Click on the blue icon 'REGISTER' as shown in the image below.

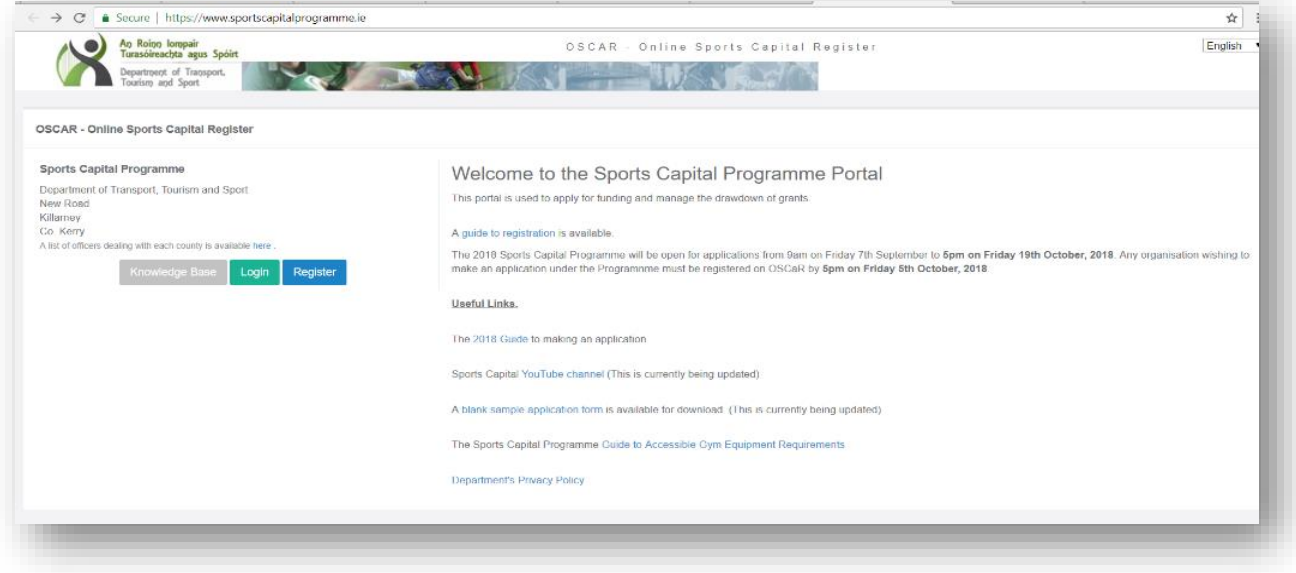

The application  $\frac{1}{2}$  is a single parameter of the organisation about the organisation about the organisation,  $\frac{1}{2}$ login information and details of the primary contact for the organisation.

You will then be taken to the registration form. A step by step guide to complete the<br>registration form is set out helow. registration form is set out below.

1. Organisation type: please select your organisation type from the drop down box. The organisation type represents the main purpose of your organisation. Please select organisation type represents the main purpose of your organisation. Please select  $\mathbb{P}$  as your organisation type.

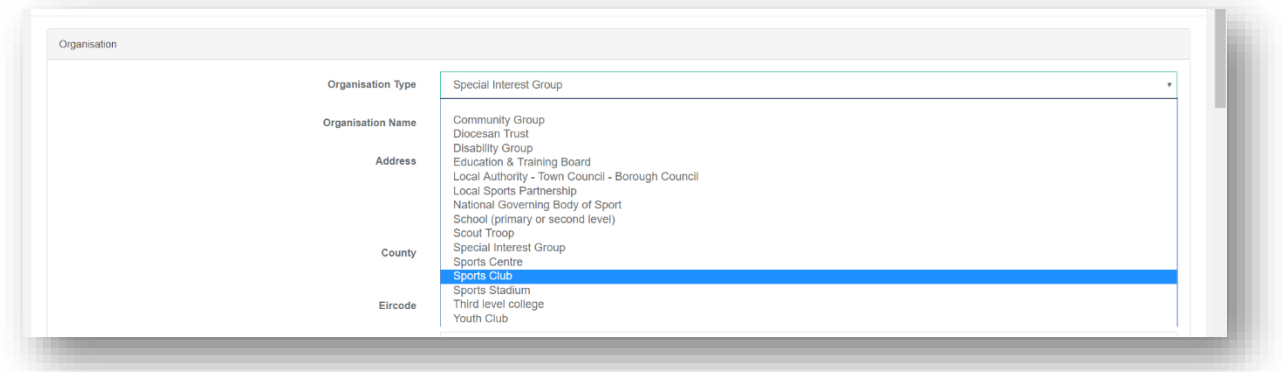

2. Organisation name: please insert your organisation name. The organisation name. The organisation name. The organisation name. The organisation name. The organisation name. The organisation name. The organisation name. T must be the same as the name that appears on your Tax Clearance Certificate or your Tax Clearance Certificate o<br>Latter from Revenue

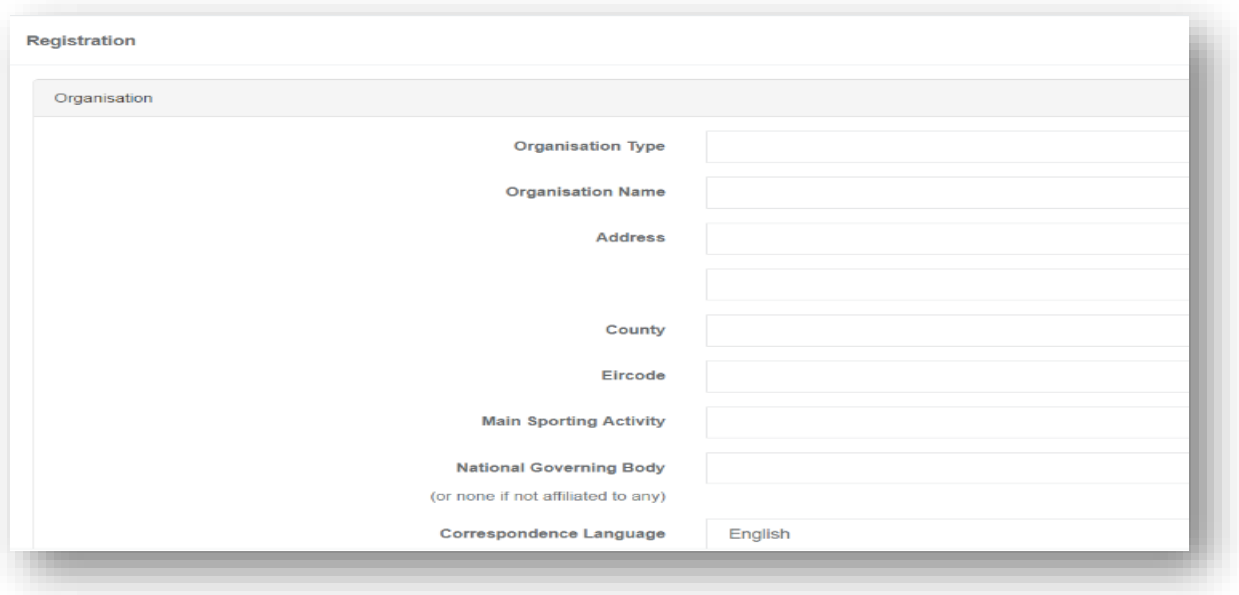

3. Address: The address show the primary and primary and primary and primary address of the primary and the primary and the primary and the primary and the primary and primary at least of the primary and primary at least o line of an address and a county are mandatory. The Eircode is not mandatory

4. Main sporting activity: Please select the main sporting activity of your organisation.<br>You should scroll down the drop down box and select 'Ladies Gaelic Football' as shown below.

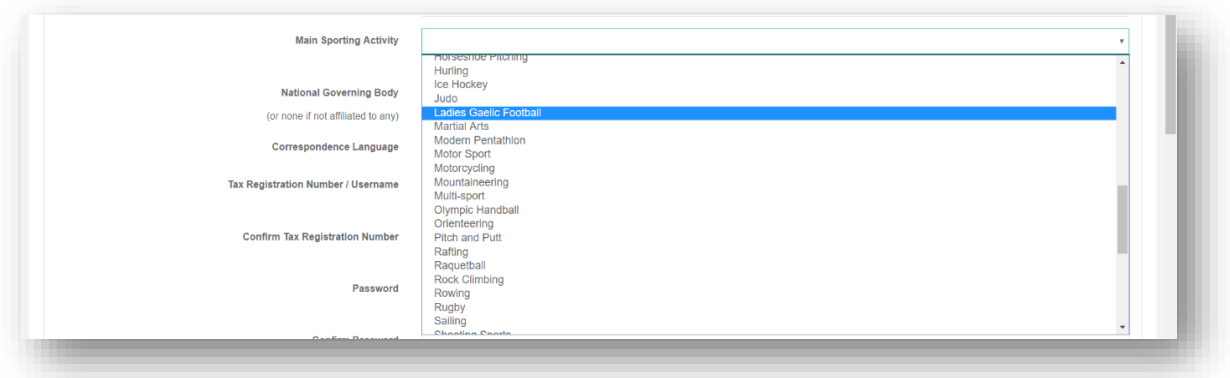

5. National Governing body: From the drop down box select 'GAA' as the national governing body as shown below.

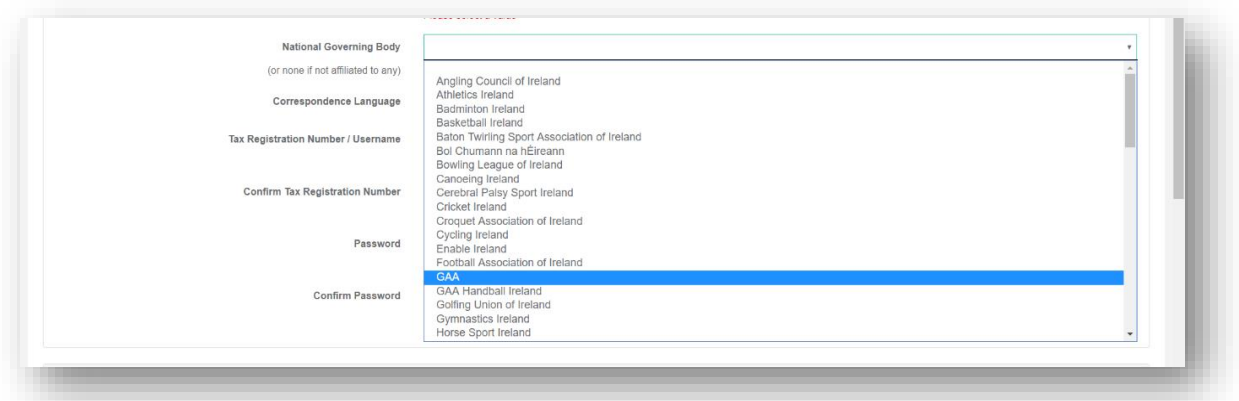

- From the Dependence language: You may choose to deal minimum in Department through the Department through the D Irish language. All subsequent correspondence will be in your correspondence will be in your chosen your chose<br>In your chosen your chosen your chosen your chosen your chosen your chosen your chosen your chosen your chosen language.
- Tax registration numbers: please in the control of the concept of the requestration is announced that REGISTRATION  $\frac{1}{2}$ (TRN). This will be the login name to this site once the registration is approved.

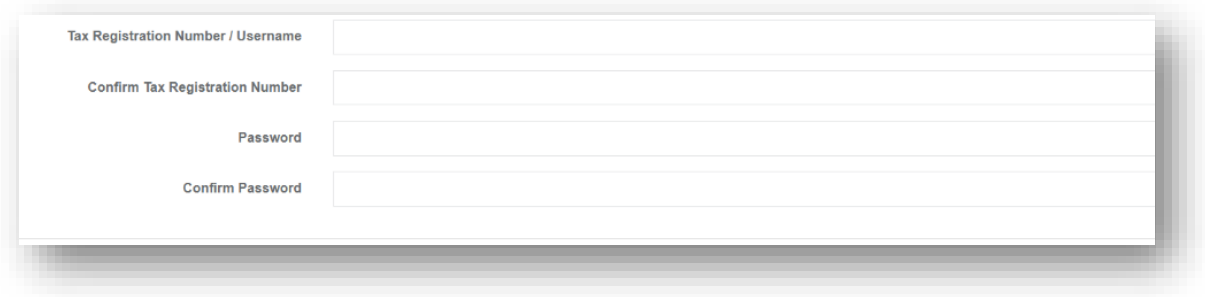

- 8. Password: The password must be at least 8 characters long. Please keep your password somewhere safe. password somewhere safe.
- 9. Primary contact details: Enter the details of the person who will be the primary contact for the organisation including their name, role within the organisation, email address and correspondence address. address and correspondence address.

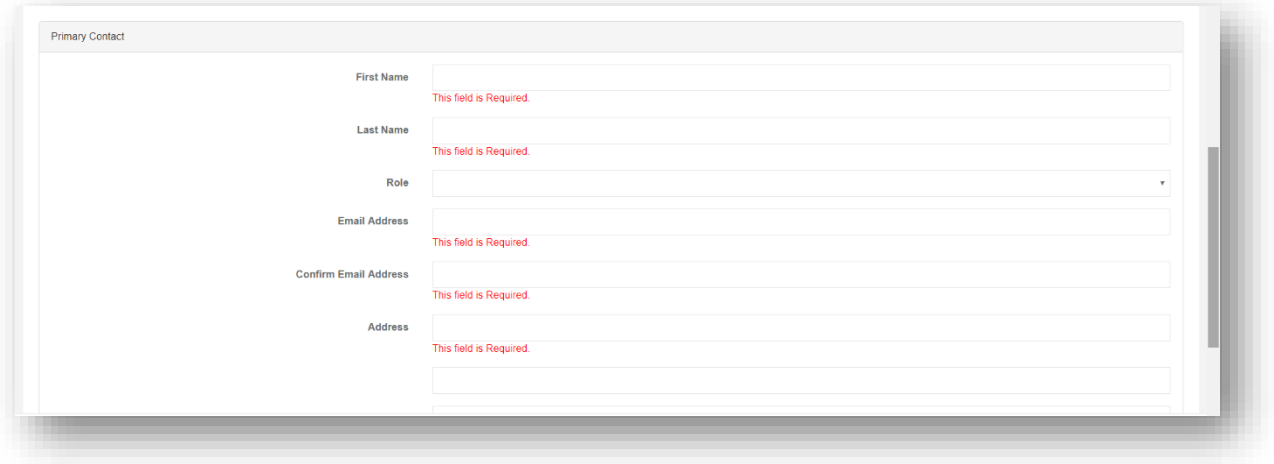

- 10. Role: Please select the most appropriate role form the drop down box that best fits your position within your organisation.
- 11. Mobile number: A mobile number is also required and will be used to verify the application for registration and any changes to the contact or organisation details. You cannot register using a landline as these numbers cannot receive the verification number by text. The Department will only deal with the primary contact and all number  $\frac{1}{2}$  text. The Department will be by email  $\frac{1}{2}$ correspondence from the Department will be by email.

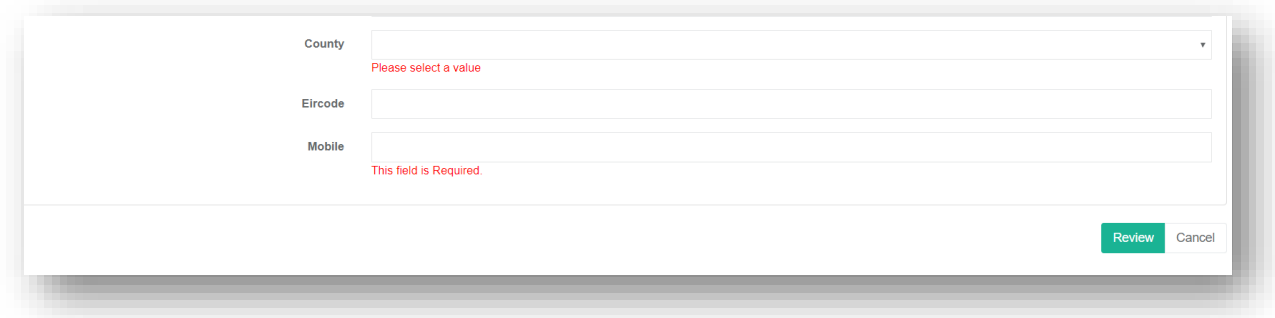

Once you have checked the information is accurate you should click 'Review' (bottom right hand corner of the registration page as shown above). If you have not provided all of the required information and you click the Review button you will get a reminder that certain fields must be filled out. You cannot proceed with your registration until the required fields have been completed. have been completed.

Once all the information has been reviewed and corrected click 'Submit'. Confirmation PIN Confirmation PIN

to the model of digital to digital pine to the mobile phone in the model of the model of the sent to the registration form. You will be asked to enter this Pin to complete the application for registration.

## Confirmation of registration

The Department will check your registration and either confirm the registration by email or will email you if anything else is needed. The Department would hope to complete this  $\frac{1}{2}$  is neglected. The Department of the Department would respect to complete the Department would have to conflict the conflict of  $\frac{1}{2}$  on  $\frac{1}{2}$  or  $\frac{1}{2}$  of  $\frac{1}{2}$  on  $\frac{1}{2}$  or  $\frac{1}{2}$  or  $\frac{1}{$ process with 5 working days. You cannot login to the system until registration is confirmed.

If you do not hear from the Department after 5 working days or if you do not receive an email<br>confirming the application for registration please contact the Department by email: Sports Capital Programmes @dttas.ie. SportsCapitalProgrammes@dttas.ie.

If you forget your password you can click the forgotten password button (available after you hew password. new password.

Once your organisation's registration is confirmed you can log in and start your sports Capital Programme applications.

If you require any further information on registering, there is additional information available, as listed

- YouTube channel video:<https://www.youtube.com/watch?v=LDl-L2l5JXQ&t=8s>
- [frequently asked questions on al](http://www.sportscpitalprogramme.ie/)l aspects of the programme
- Email: SportsCapitalProgrammes@dttas.ie